## **Anleitung Iserv - Videokonferenz**

- 1. Bitte rufen Sie Ihren Internetbrowser auf und geben Sie in das Eingabefeld (nicht Google-Suchfeld) folgendes ein: vinsebeck.schulserver.de
- 2. Anschließend geben Sie den Accountnamen (alles kleingeschrieben) und das Passwort Ihres Kindes ein

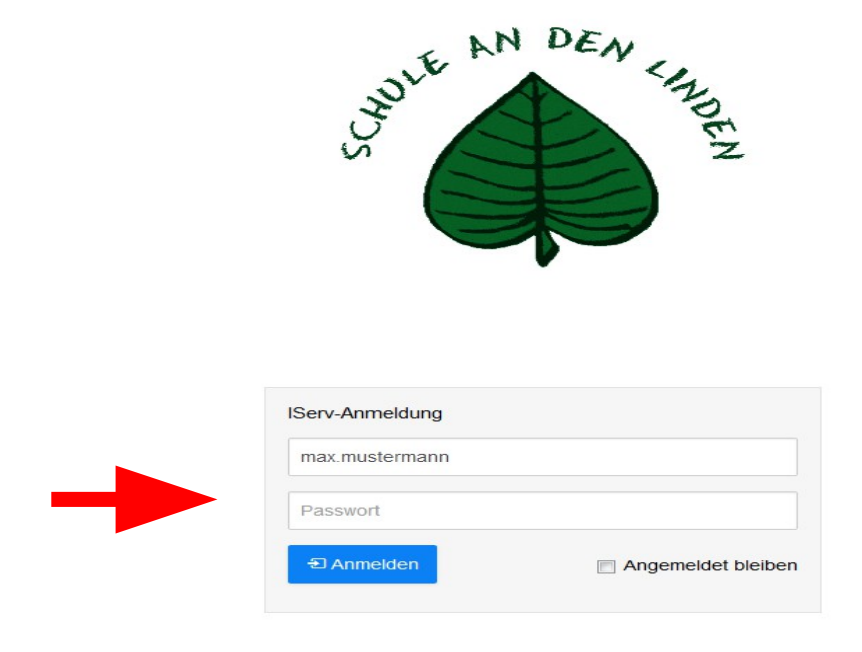

3. Nun öffnet sich der Startbildschirm von ISERV

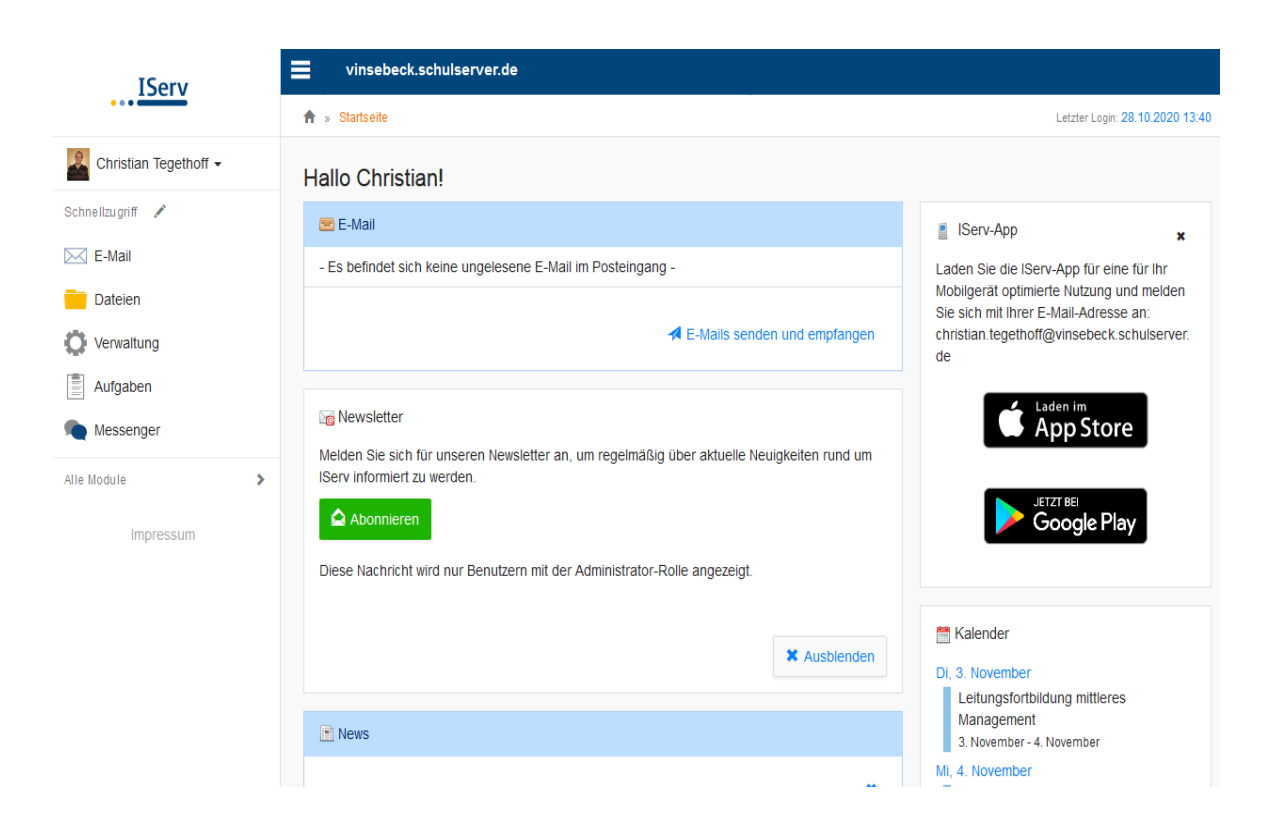

- 4. Öffnen Sie mit einem Mausklick das Feld "Alle Module"
- 5. Danach klicken Sie auf das Feld "Videokonferenz"

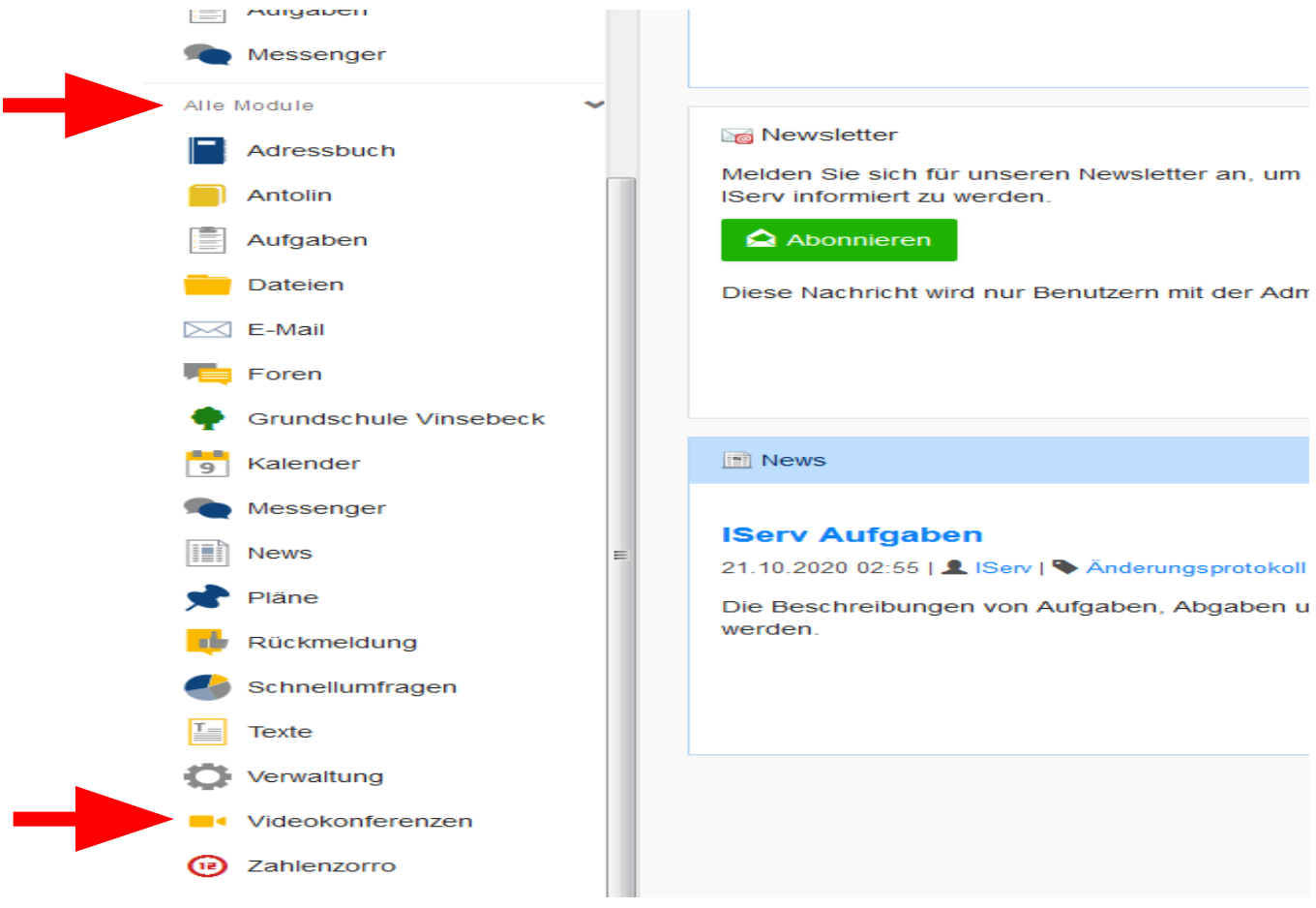

6. Nun öffnet sich das Feld "Videokonferenz". Klicken Sie nun auf das Symbol für Ihre Klasse (hier: Videokonferenz Klasse 1a)

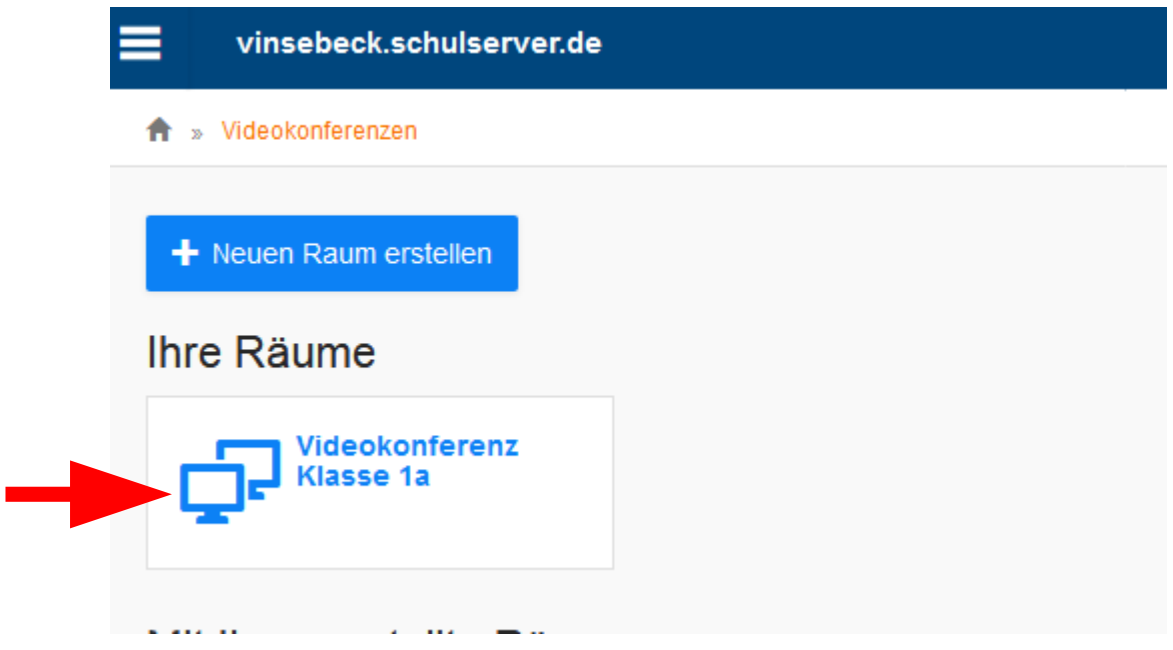

7. Zum Starten der Videokonferenz bitte das Feld " Jetzt beitreten" anklicken

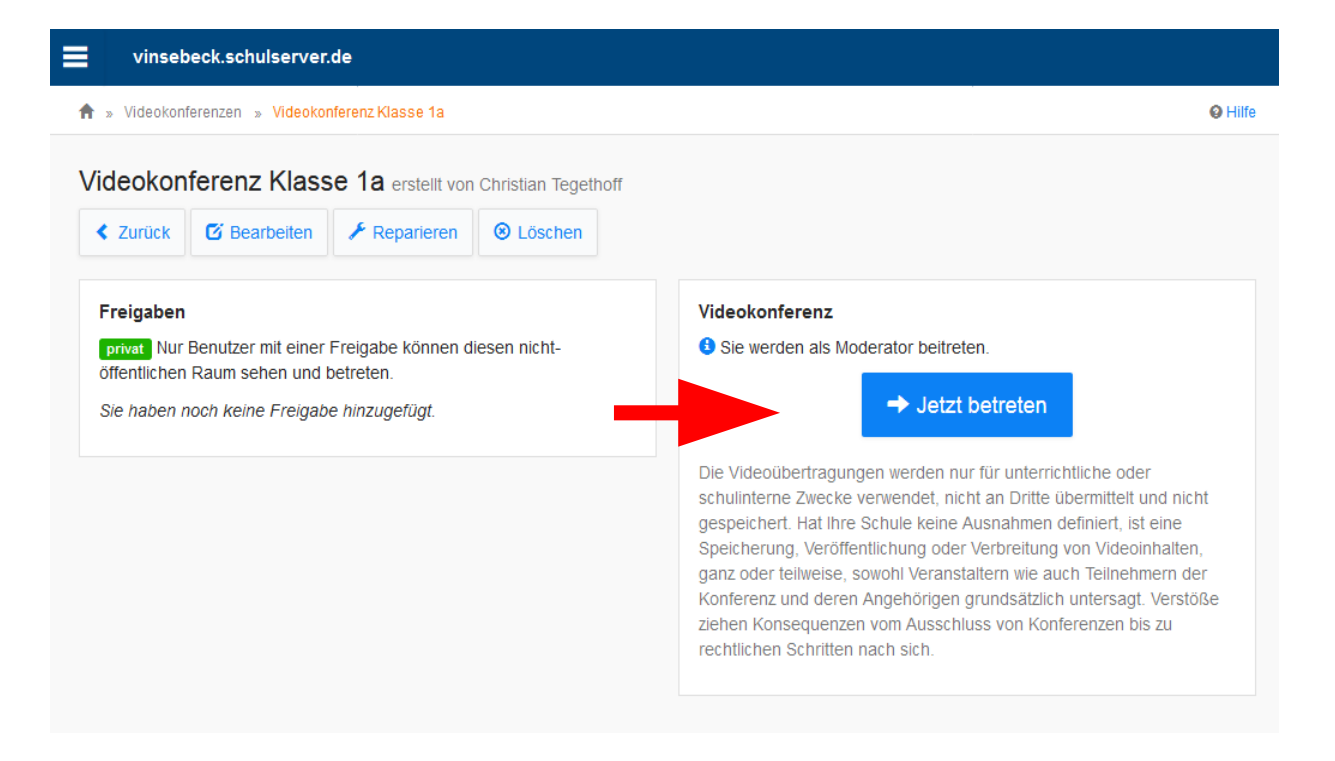

- 8. Anschließend öffnet sich die Videokonferenz. Hier müssen Sie den Zugriff auf Ihr Mikrofon und Ihrer Webcam erlauben. Wenn ihr Mikrofon und die Videokamera freigeschaltet sind, leuchtet das Mikrofon und Videosymbol blau.
- 9. Jetzt kann es losgehen!

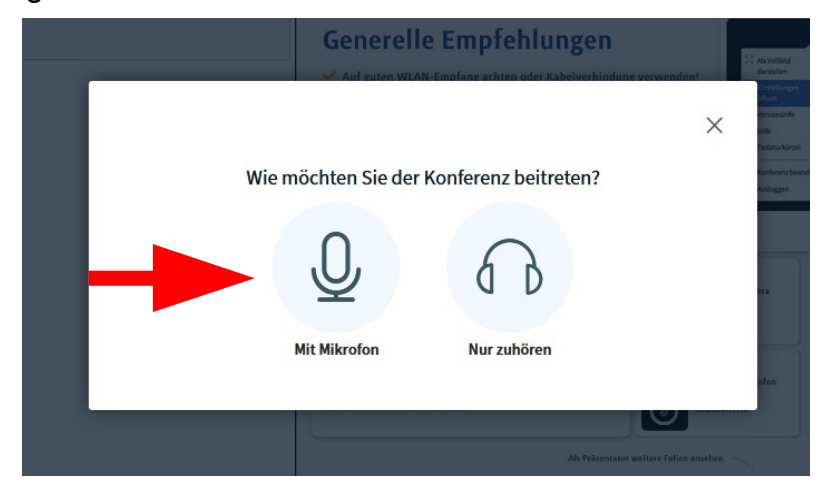

Hier aktivieren Sie Ihre Videokamera

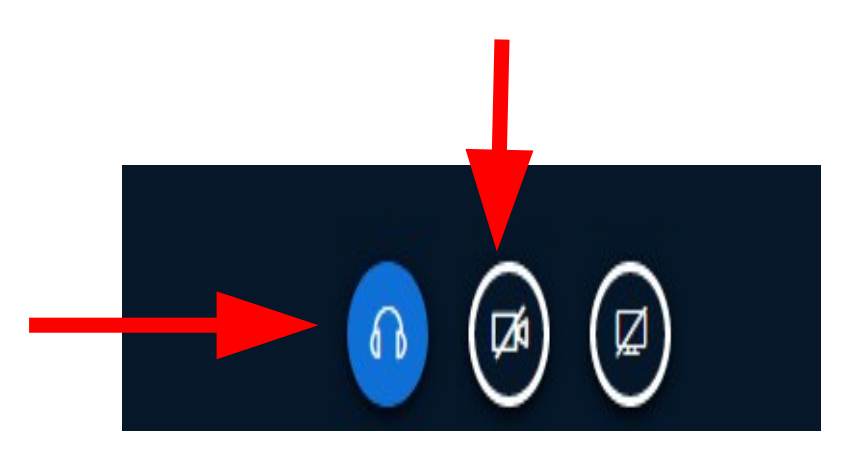